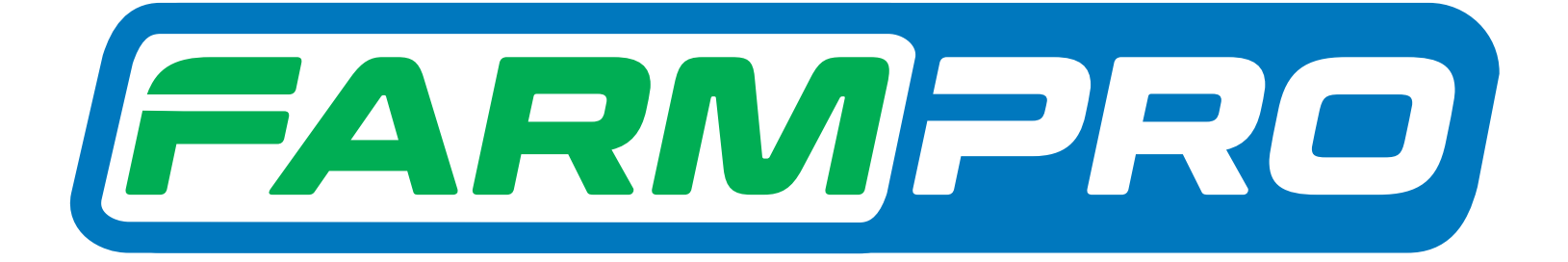

# Guia Prático MAX7 TAXA VARIÁVEL COMO CARREGAR UM MAPA DE PRESCRIÇÃO E INICIAR NOVO TRABALHO

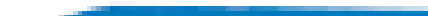

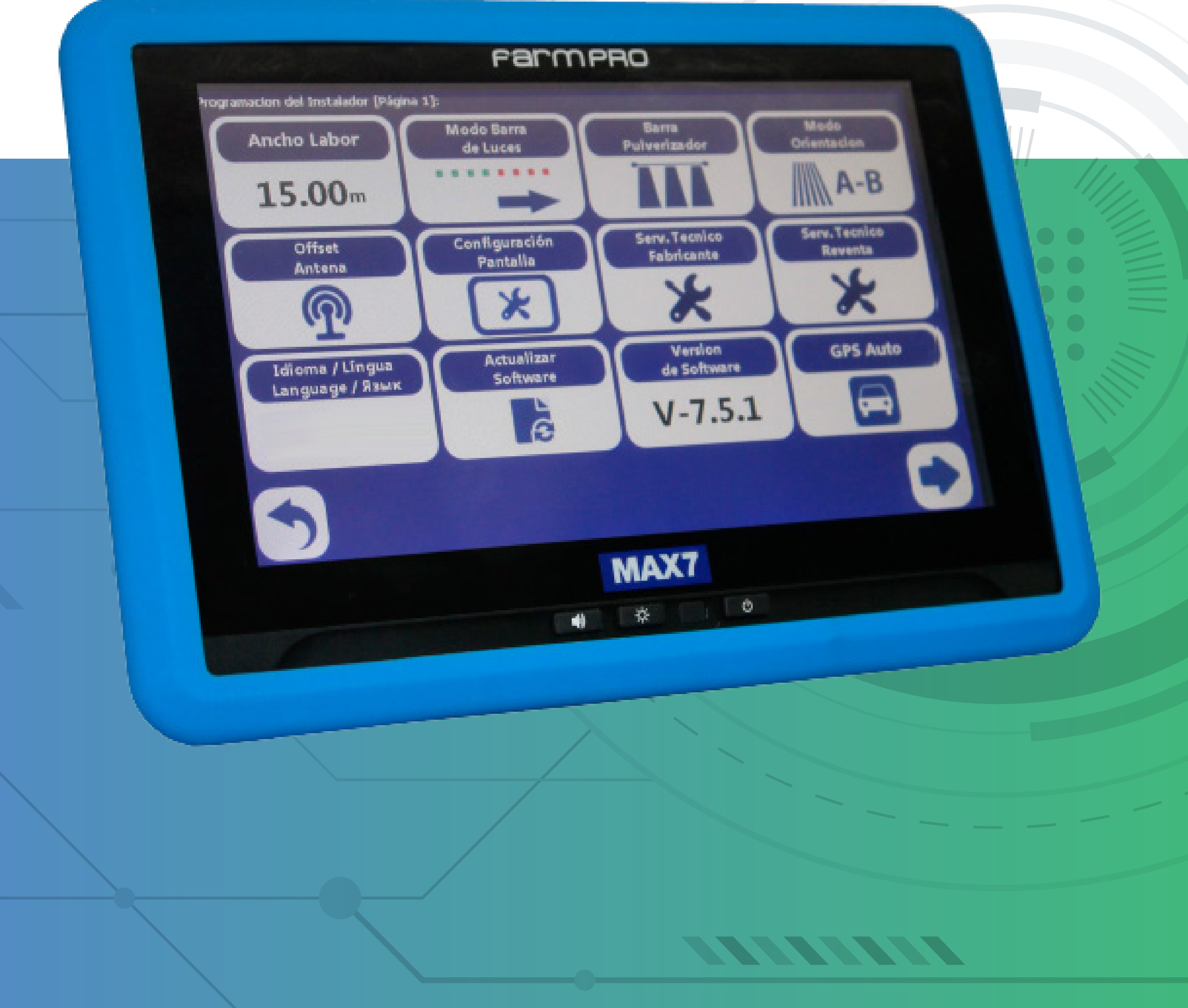

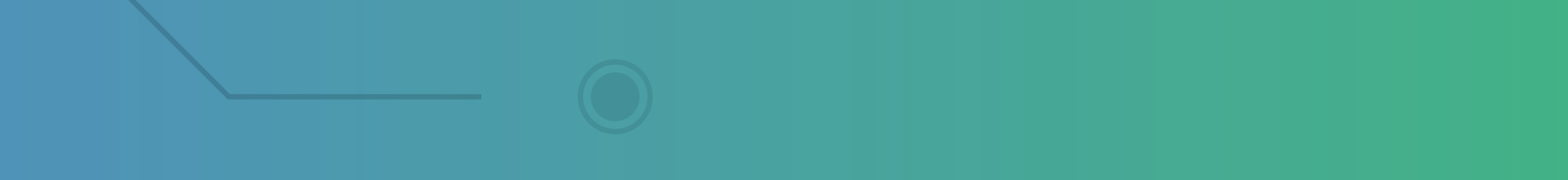

**2.6 Como carregar um mapa de prescrição e iniciar novo trabalho**

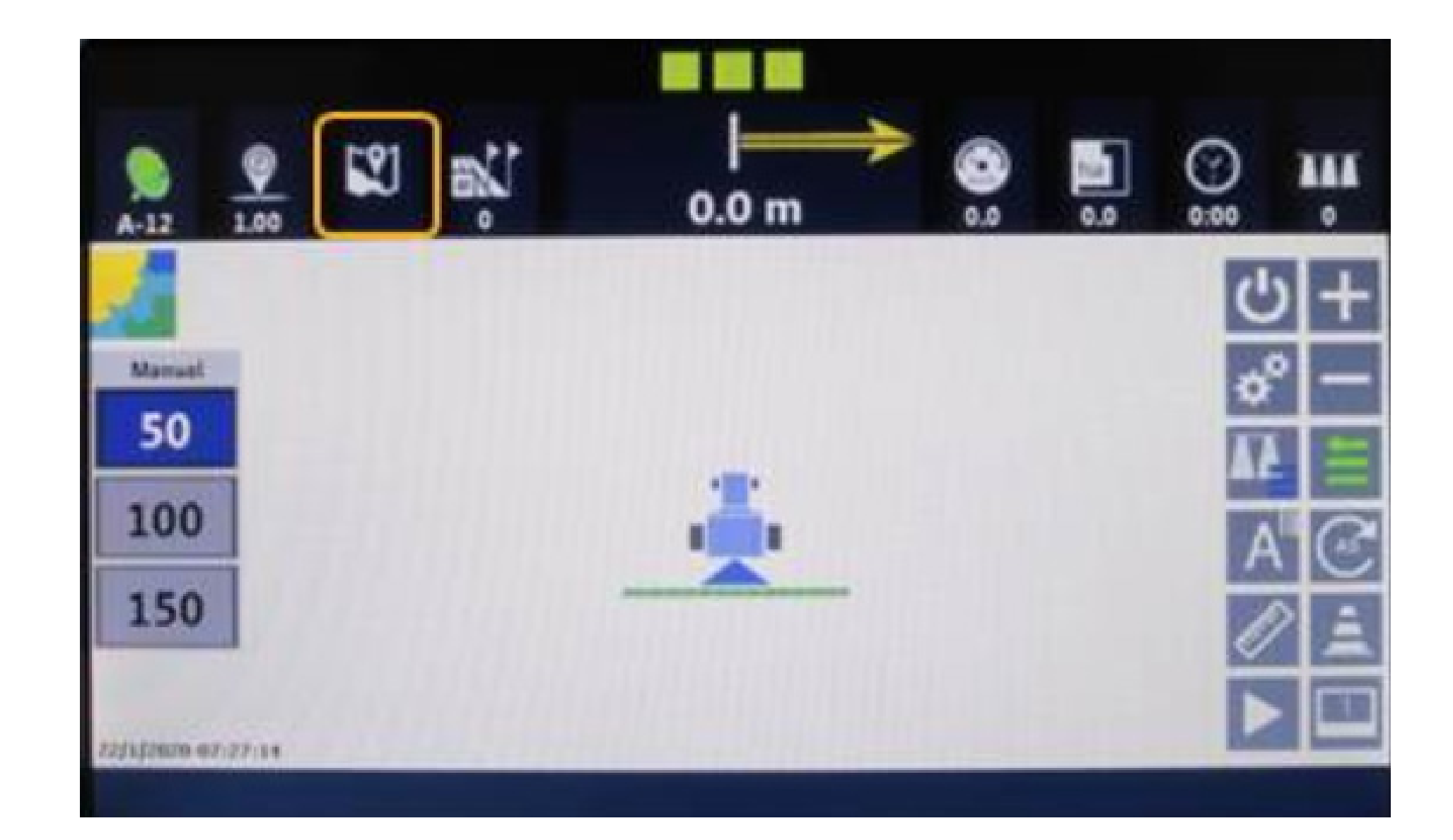

• Na tela inicial, pressione

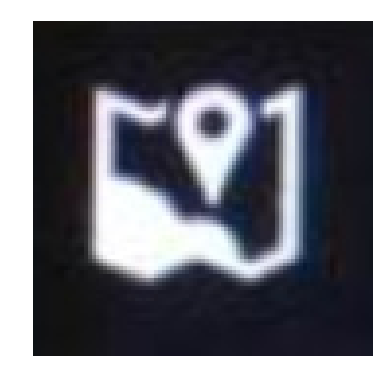

• Para abrir o gerenciador de mapas

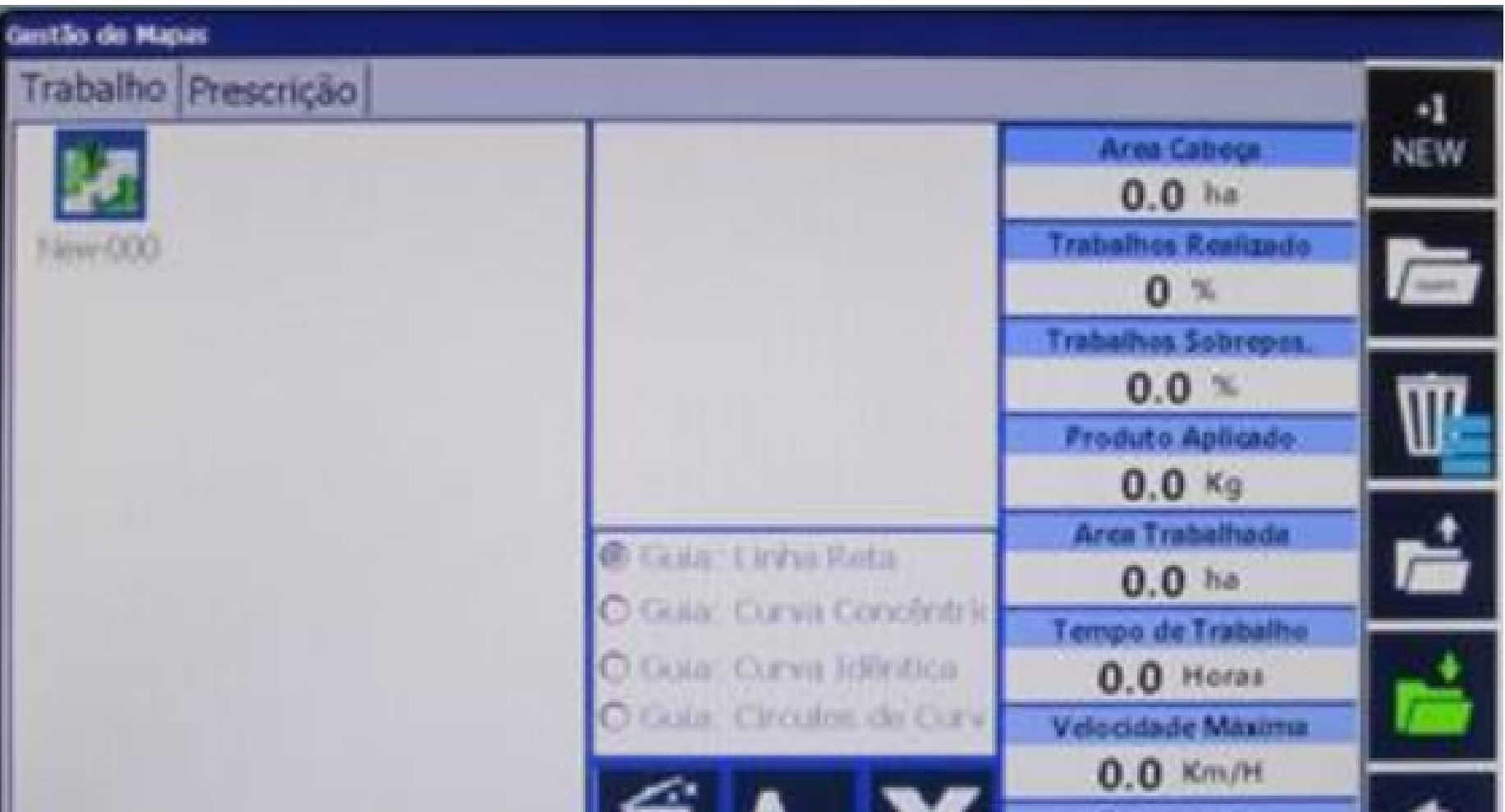

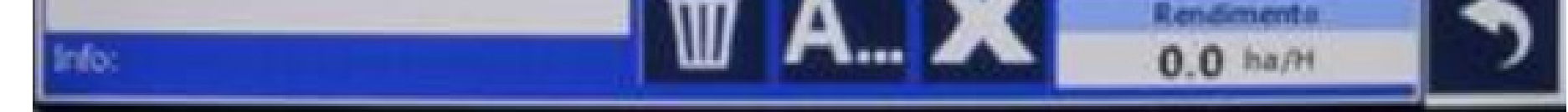

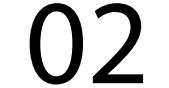

Guia Prático Como carregar um mapa de prescrição e iniciar novo trabalho

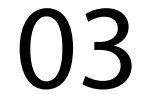

Algumas funções da tela de gerenciamento de mapas:

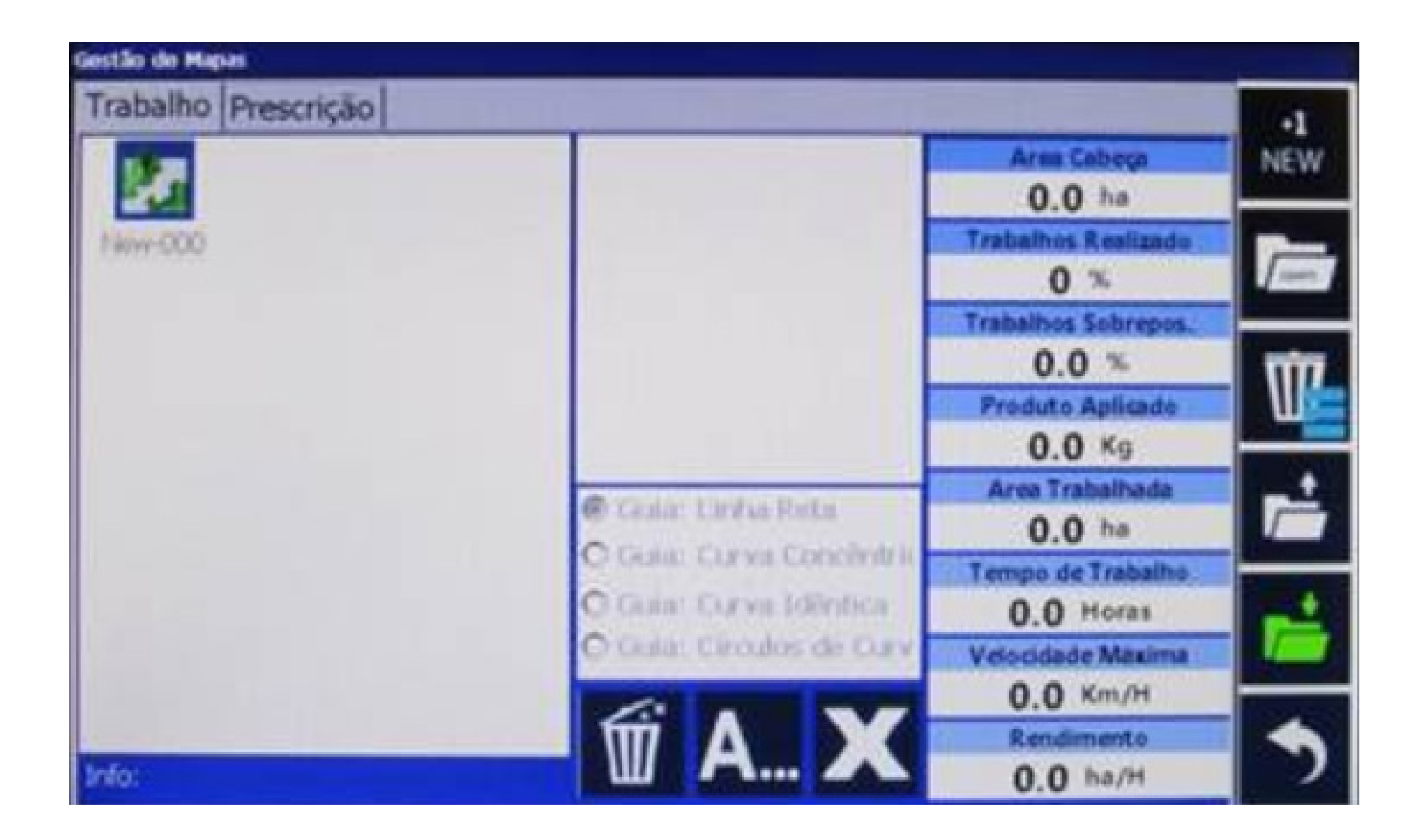

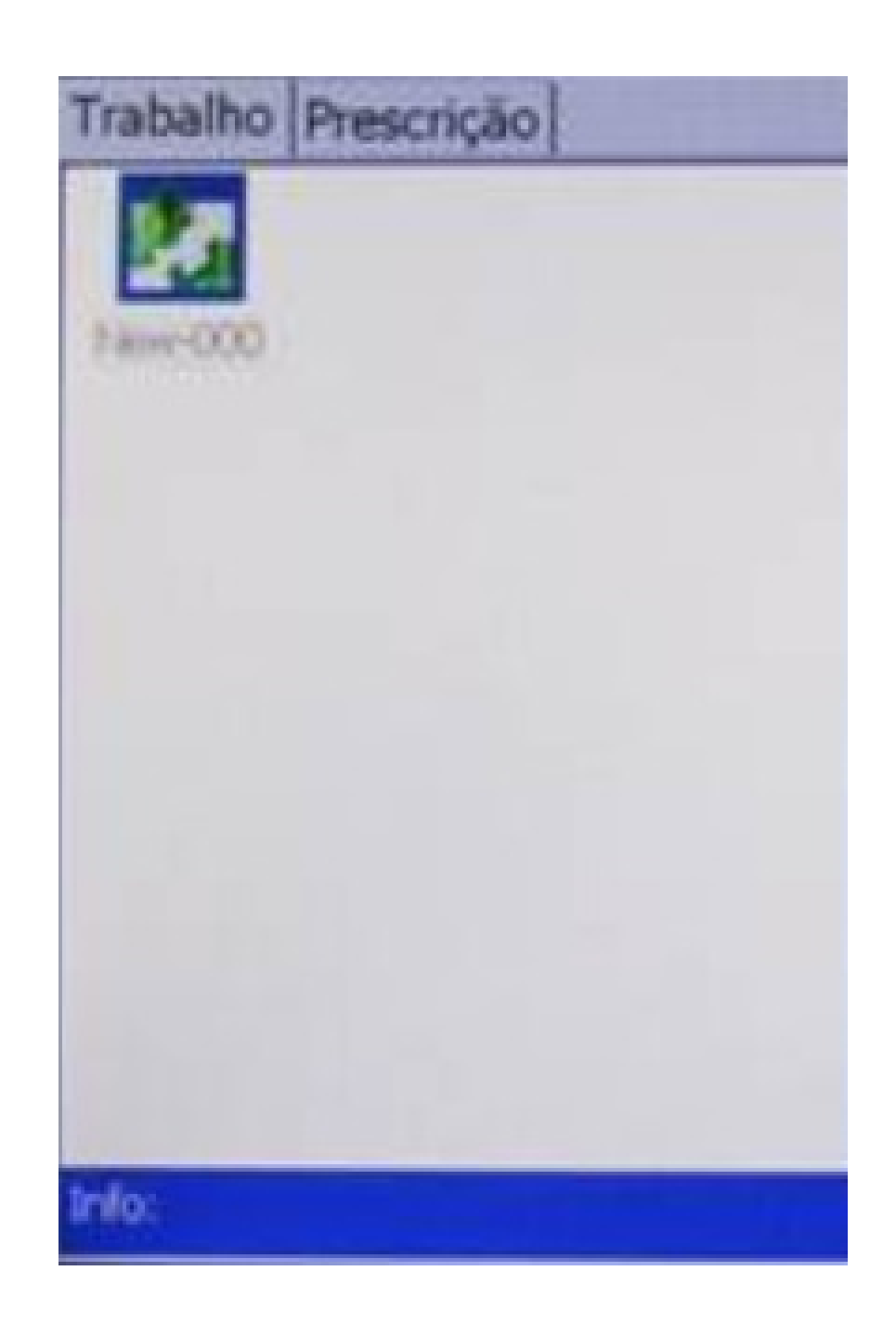

#### Mapas gravados na memória

Guia Prático Como carregar um mapa de prescrição e iniciar novo trabalho

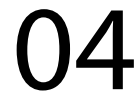

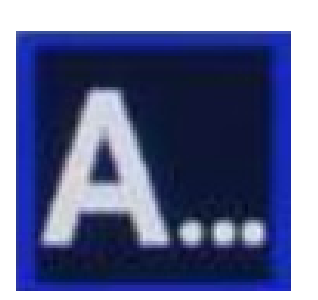

Renomeia o mapa

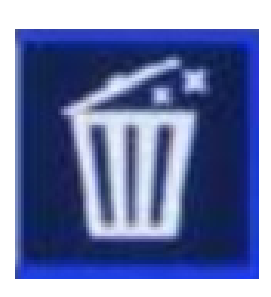

Apaga pintura do mapa selecionado

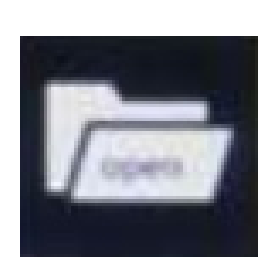

Abre um mapa de talhão já trabalhado anteriormente, gravado na memória

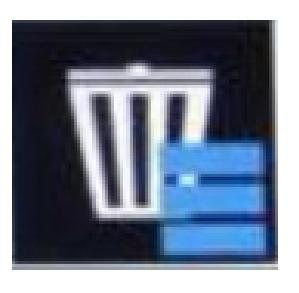

Ao clicar na lixeira, abre as opções:

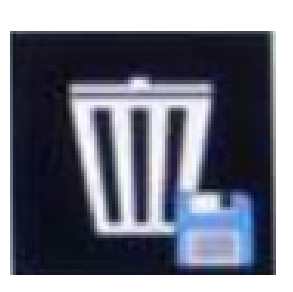

Apaga apenas o mapa selecionado da memória

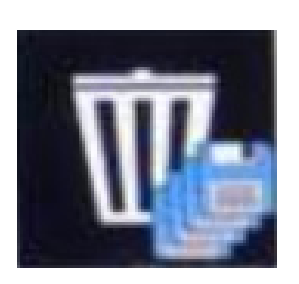

Apaga todos os mapas da memória

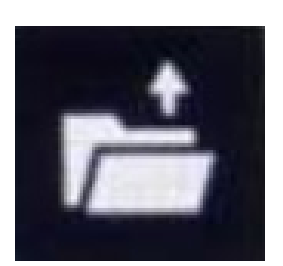

Exporta o mapa selecionado para um dispositivo USB

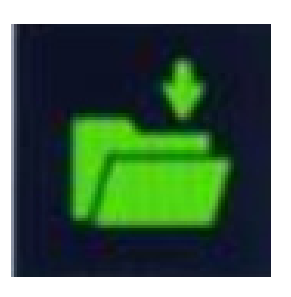

Importa um mapa de um dispositivo USB

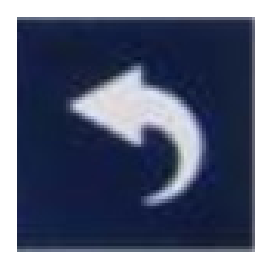

Volta à tela inicial

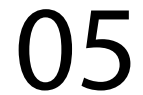

Para importar um novo mapa de prescrição, siga os passos abaixo:

1. Conecte o dispositivo USB contendo o mapa de prescrição, já convertido pelo aplicativo "CONVERTER FARMPRO", o ícone de importação na tela fica verde

## 2. Selecione a opção "PRESCRIÇÃO" e clique em "IMPORTAR"

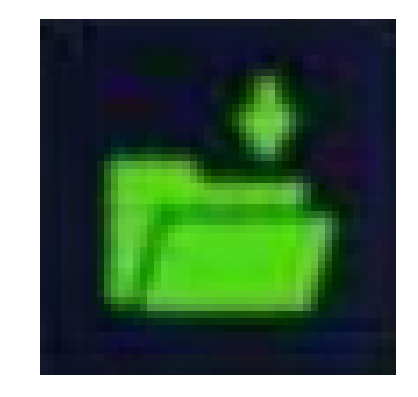

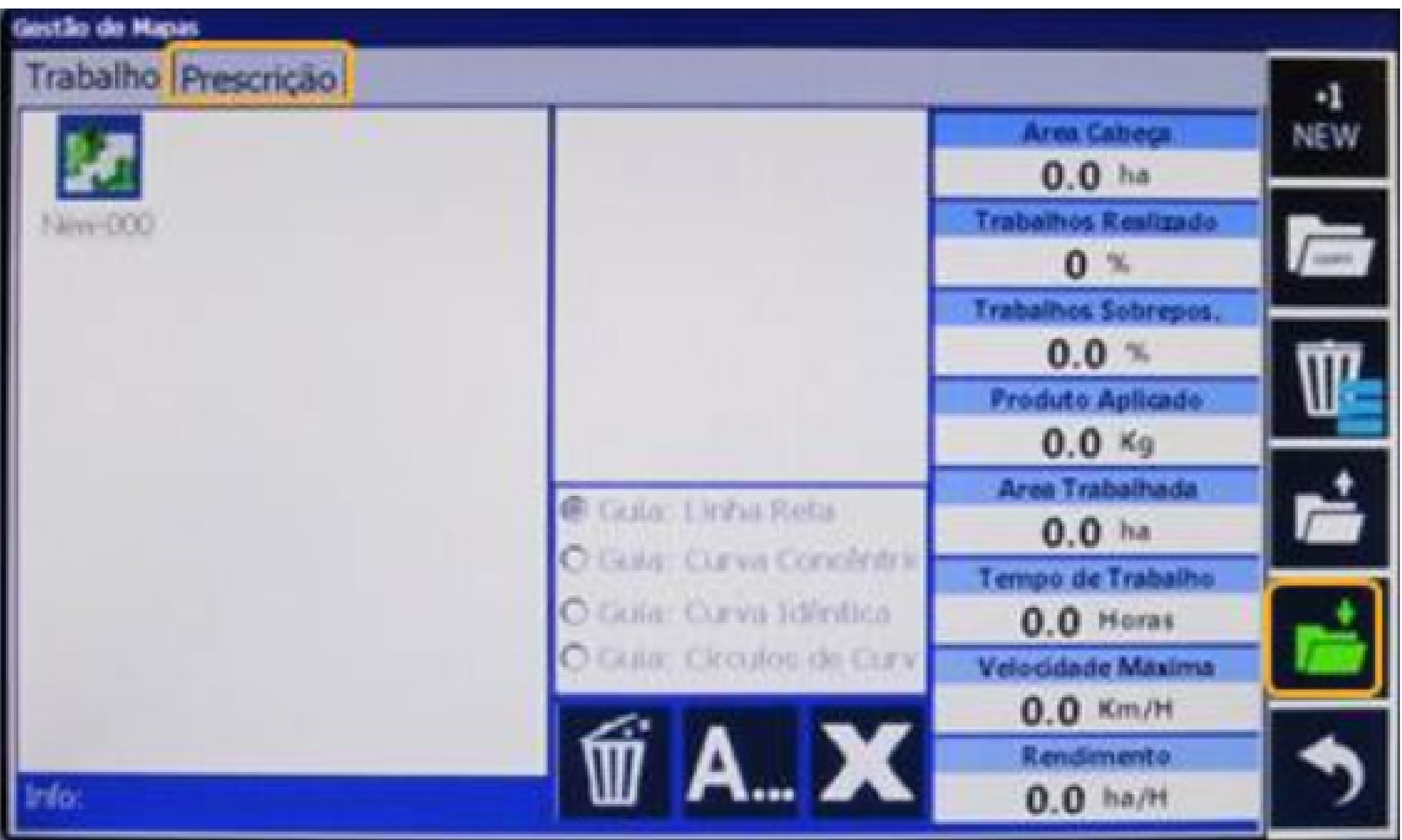

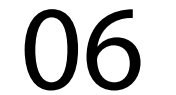

3. Na janela de seleção, selecione o arquivo de prescrição e clique em "OPEN"

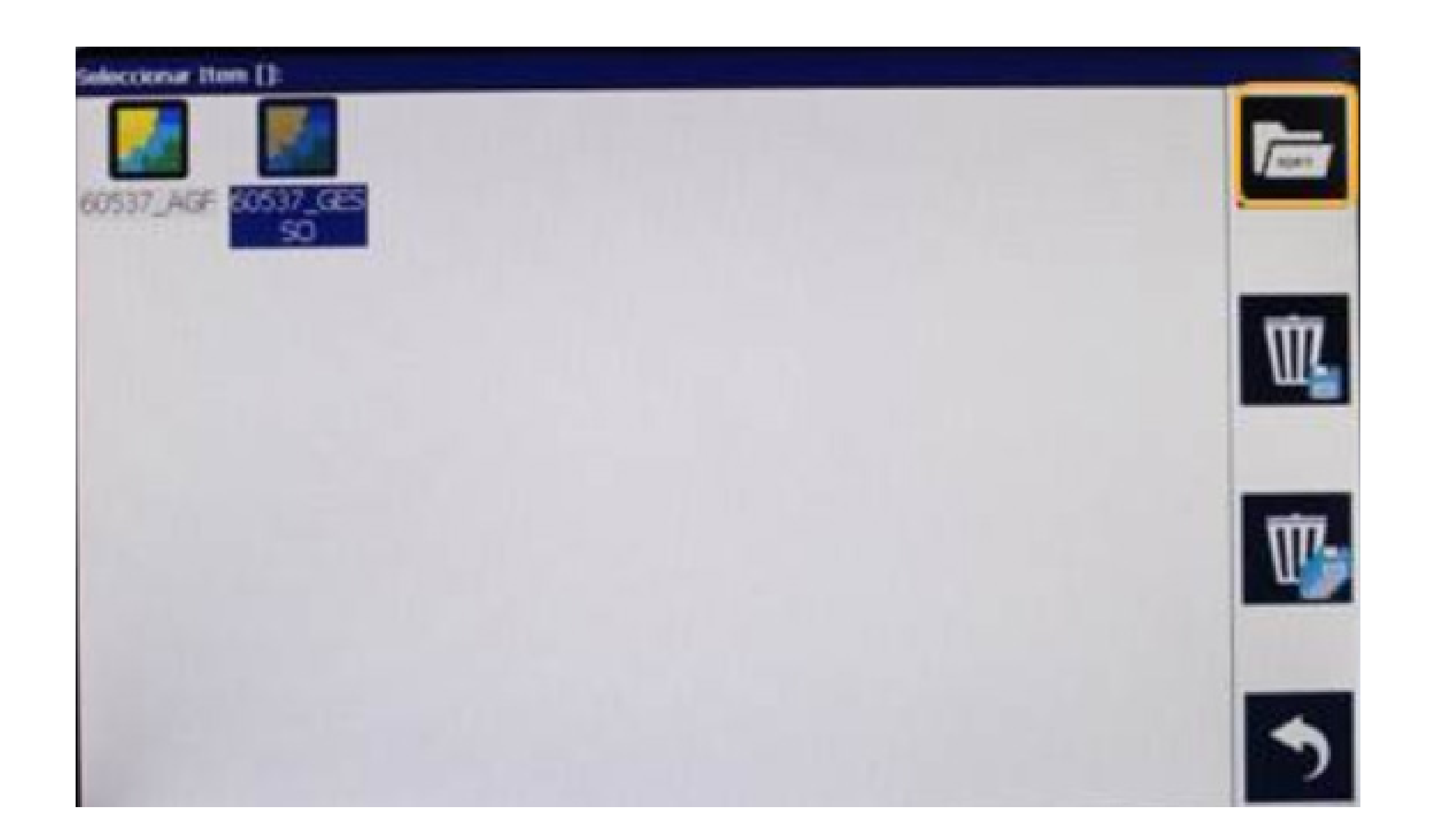

### 4. Clique "OK" na pergunta "VOCÊ QUER IMPORTAR O ARQUIVO?"

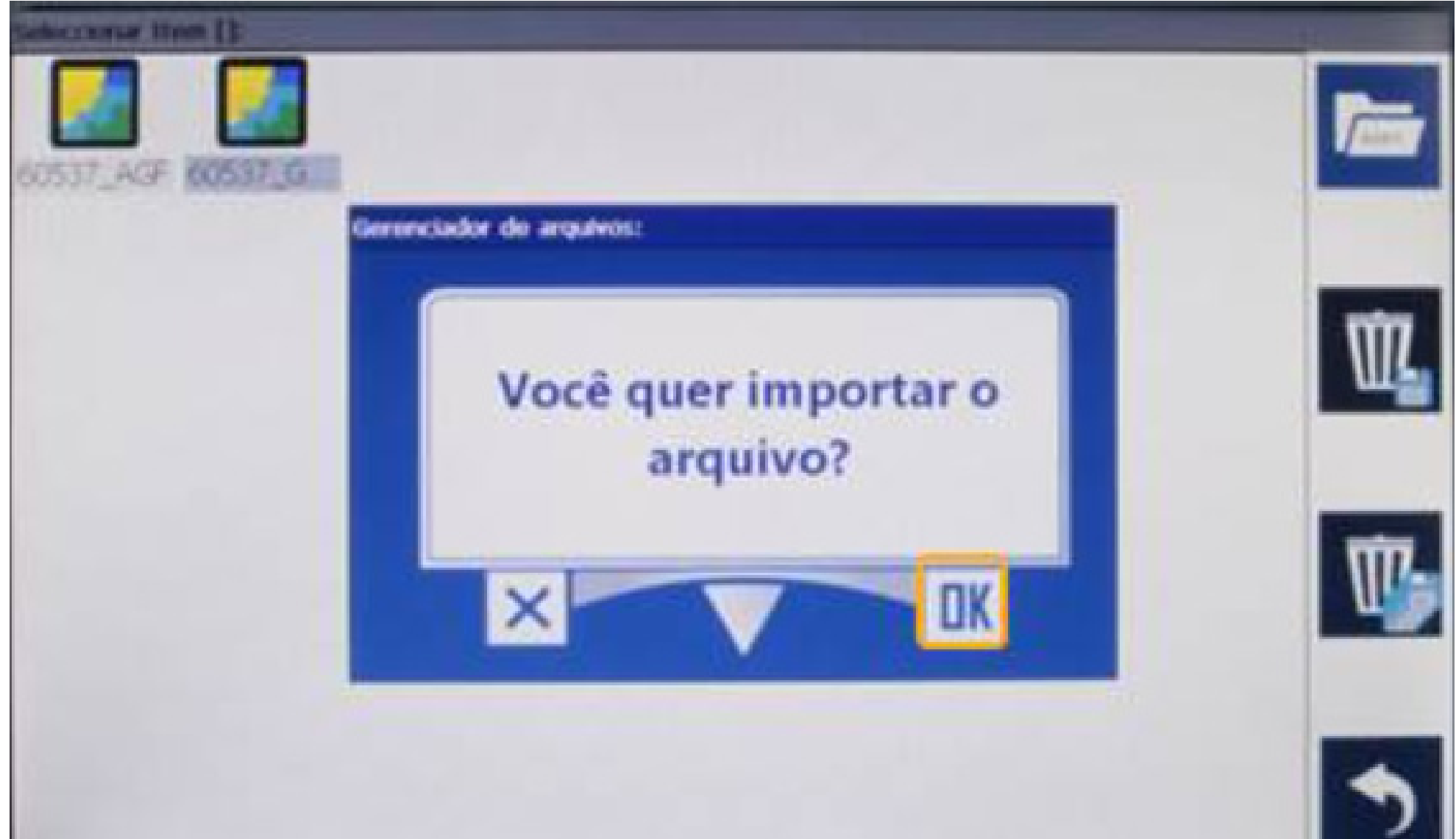

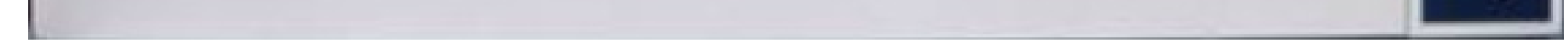

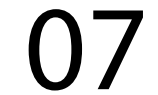

\*O arquivo importado permanece na memória, não sendo necessário importá-lo novamente ara uso da mesma prescrição

5. Ao selecionar o mapa, clique em "OPEN" para abri-lo

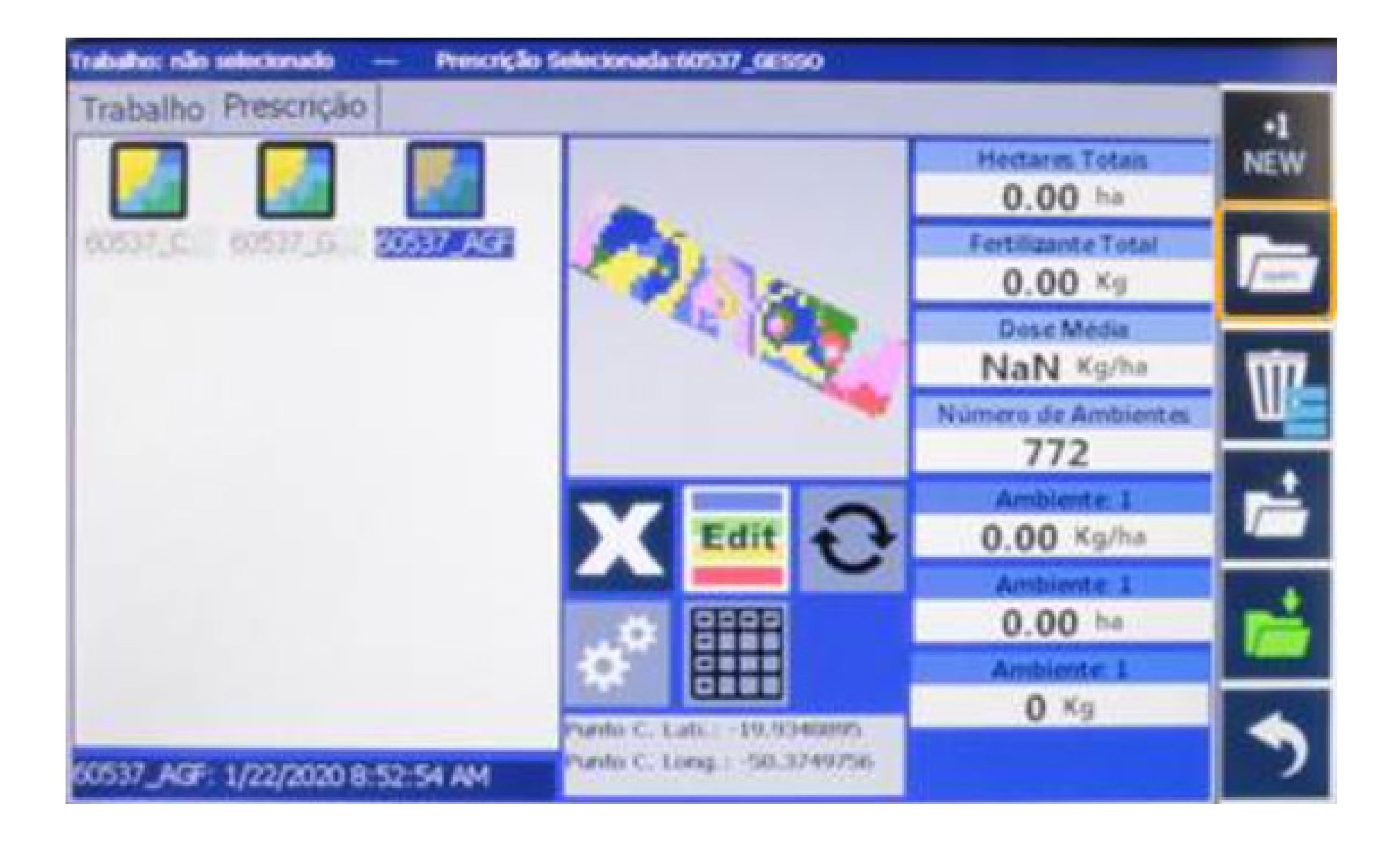

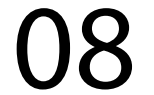

6. Na janela "MAPA ABERTO COM SU-CESSO" apenas clique em "OK"

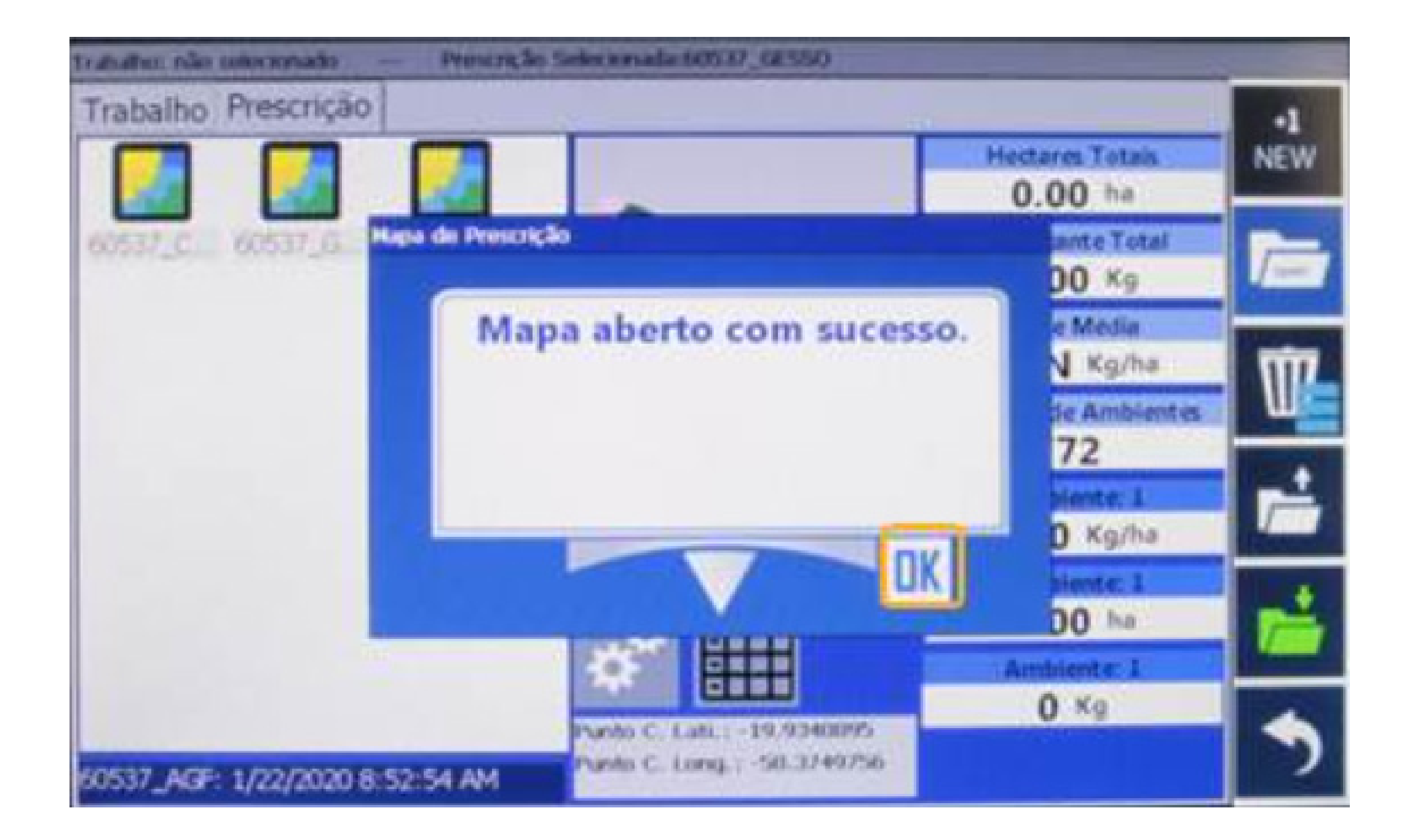

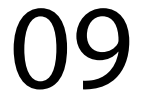

7. Clique na aba "TRABALHO" e selecione o mapa gravado no talhão já trabalhado

• Se não tiver mapa salvo, retorne à janela inicial e pressione "PLAY" para

#### criar novo mapa

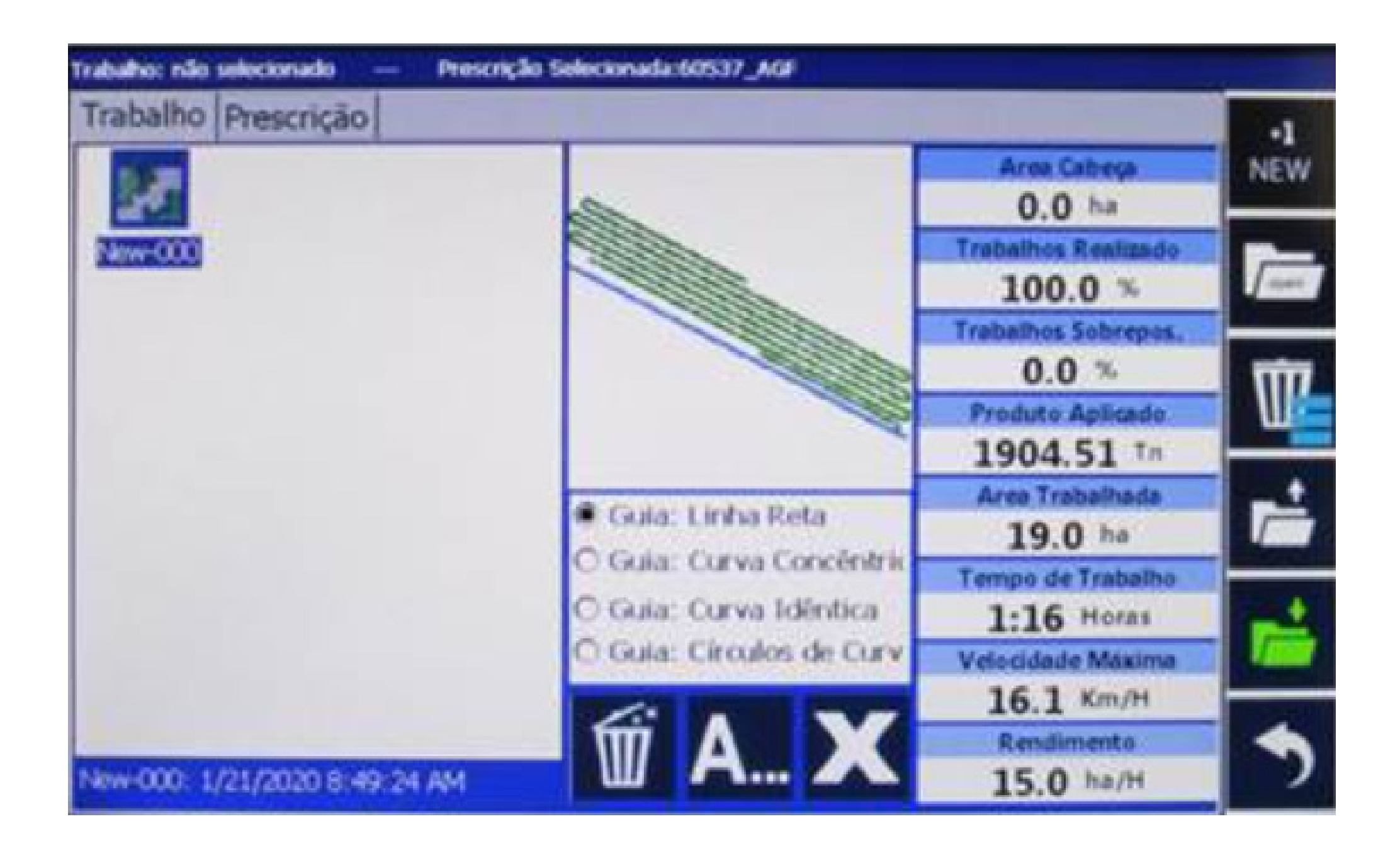

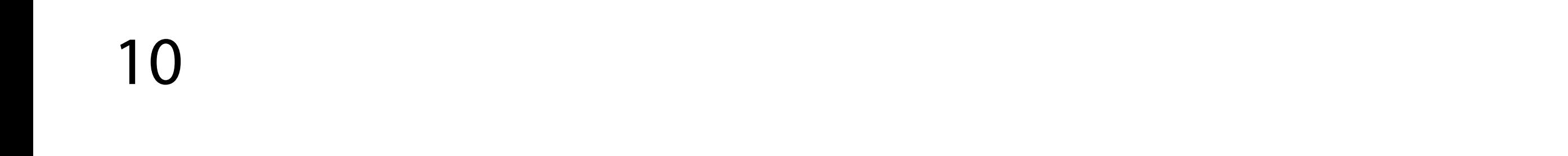

## 8. Clique na "LIXEIRA"

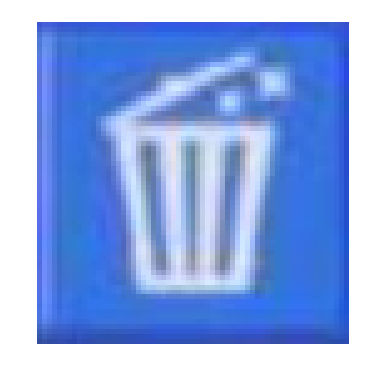

e "OK" se quiser apagar a pintura de uma aplicação antiga

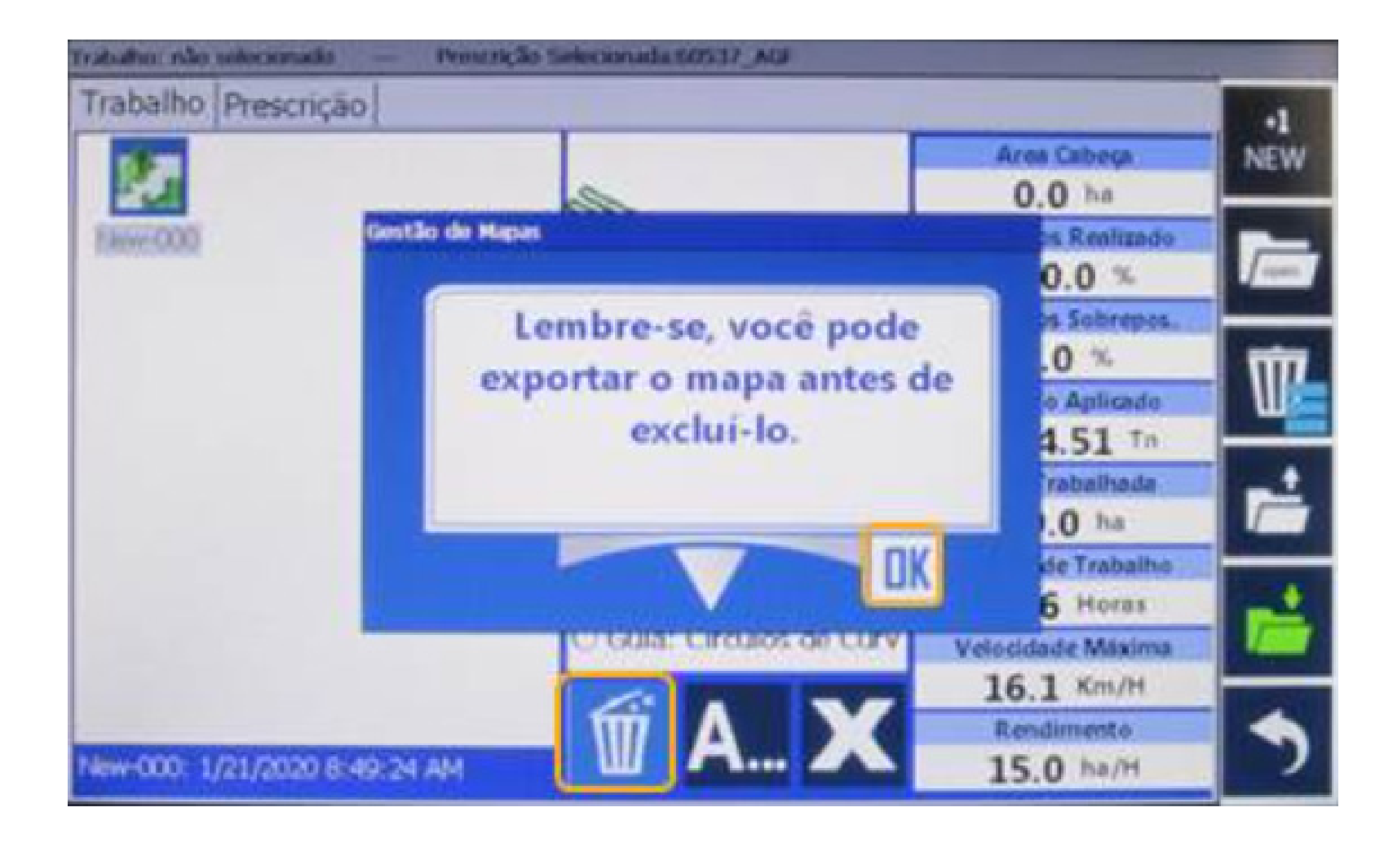

11

Guia Prático Como carregar um mapa de prescrição e iniciar novo trabalho

9. Em seguida, clique em "OPEN" e "OK" para abrir o mapa de trabalho do talhão

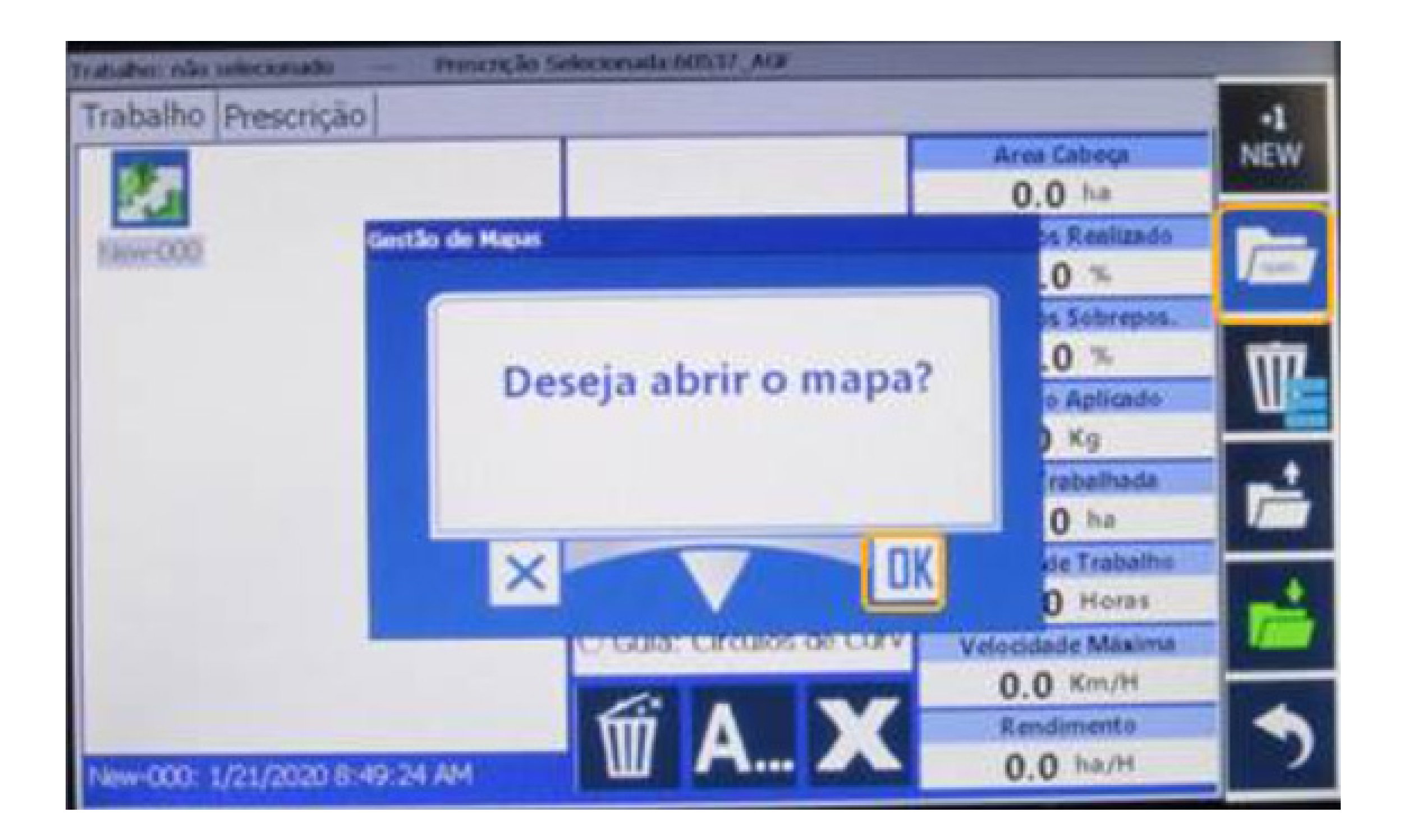

#### 10. Clique em voltar

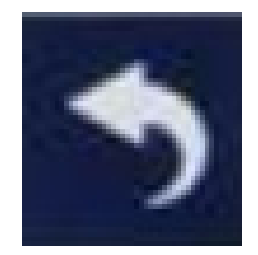

#### para regressar à tela inicial

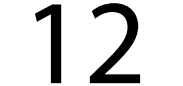

11. Na tela inicial, clique sobre

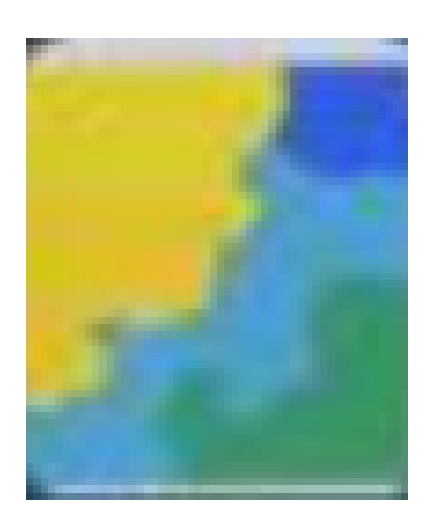

para visualizar o mapa de prescrição na tela de trabalho

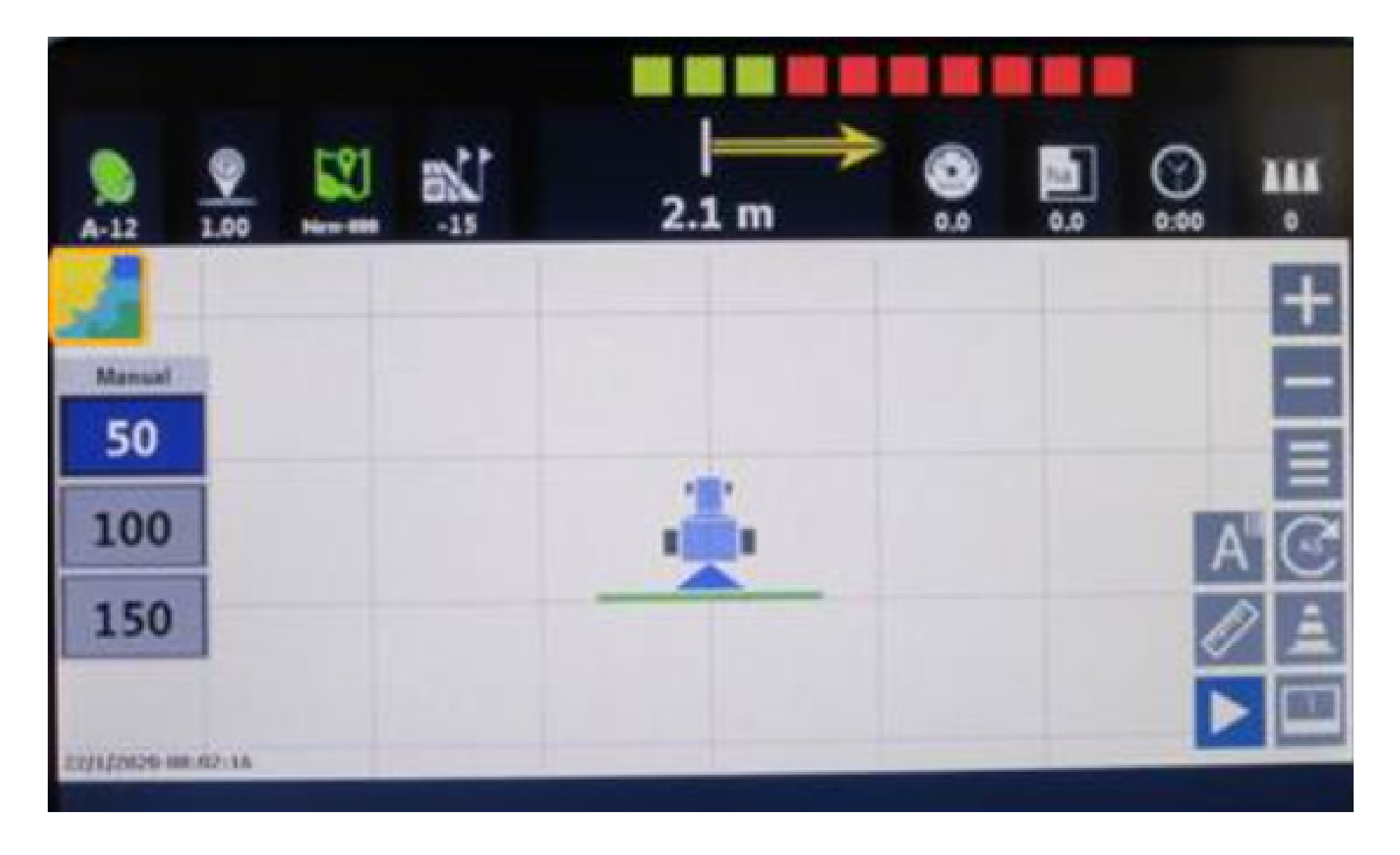

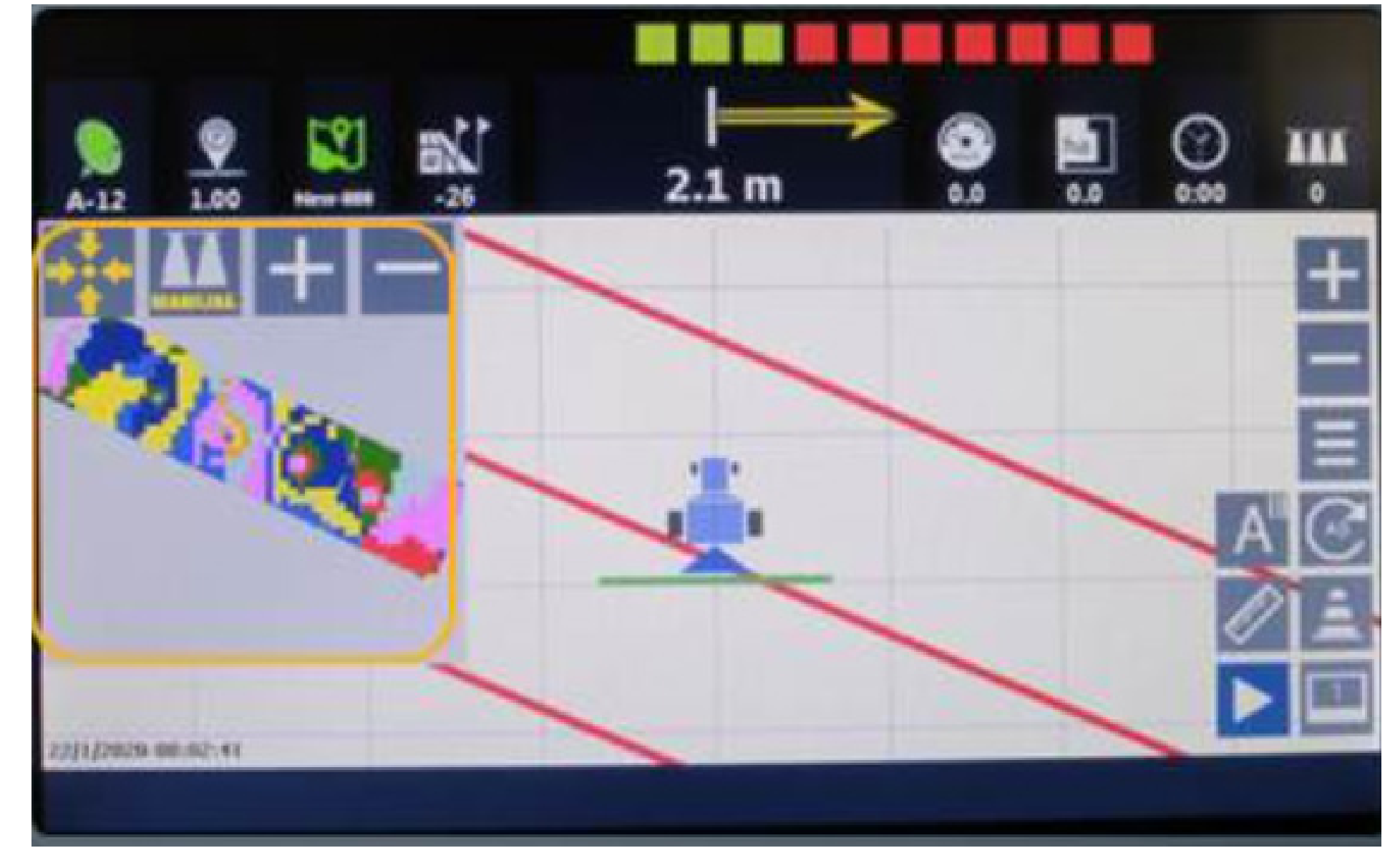

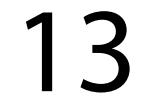

#### 12. Pressione

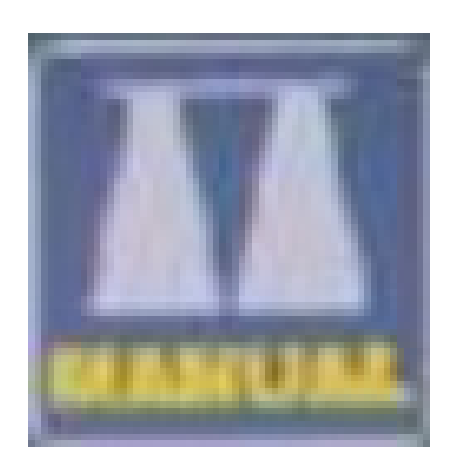

#### 13. Dirija-se até o talhão de trabalho e pressione

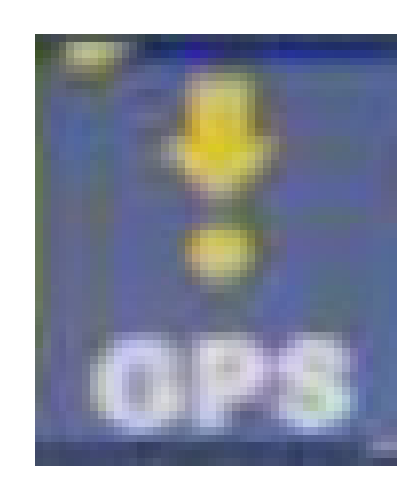

para corrigir o posicionamento atual ao mapa de prescrição

para acionar modo de dosagem automático

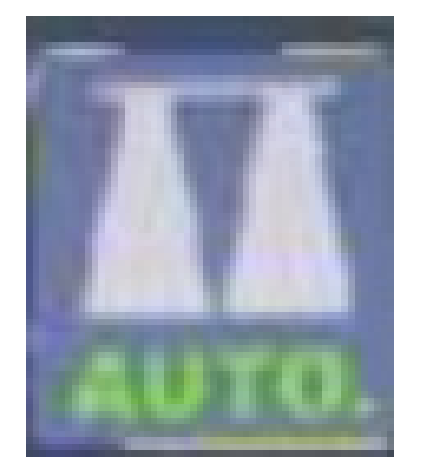

#### 14. Pressione "Play" para iniciar o trabalho e, se desejar registre guias A-B

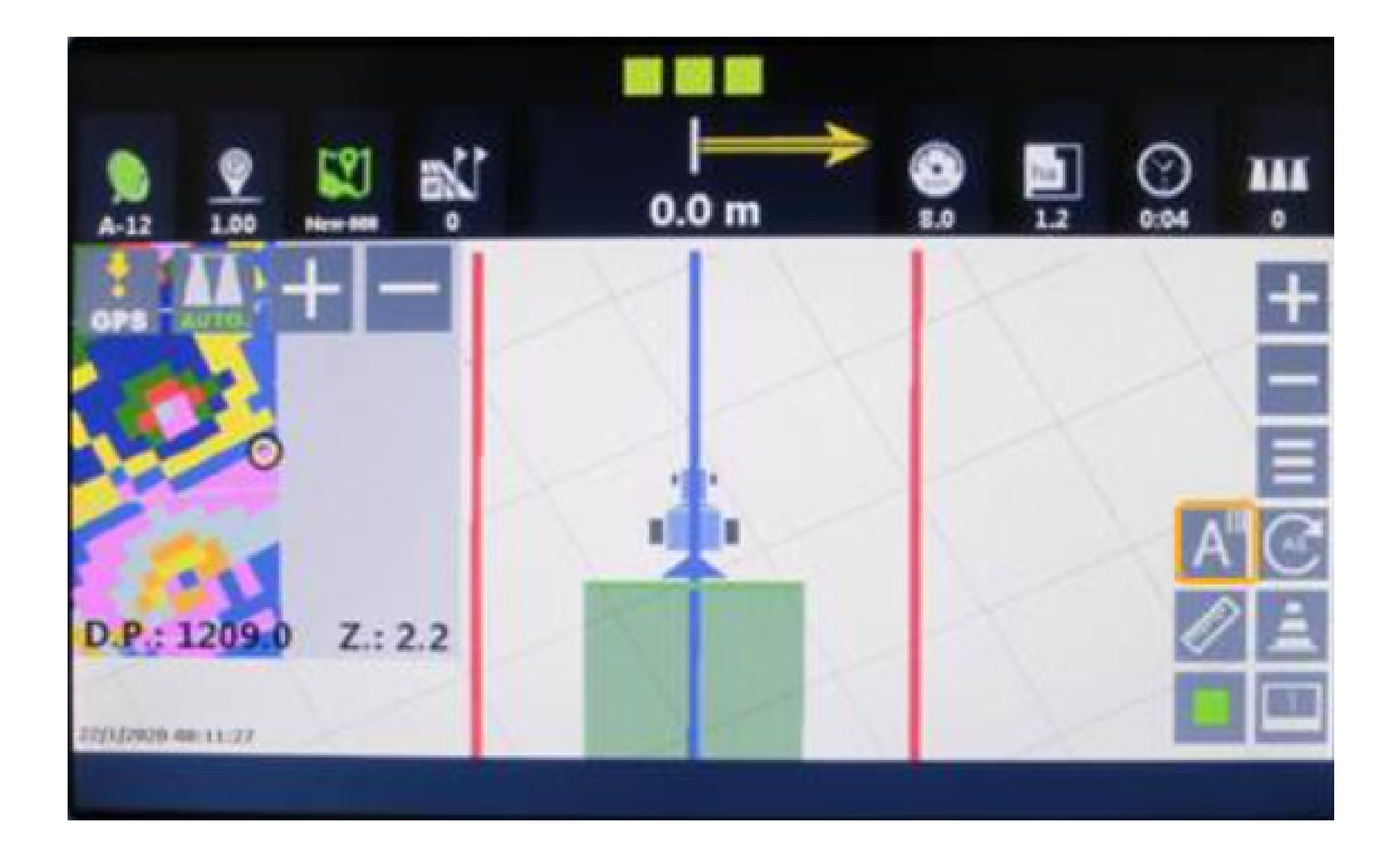

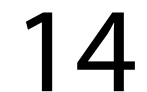

## Guia Prático Como carregar um mapa de prescrição e iniciar novo trabalho

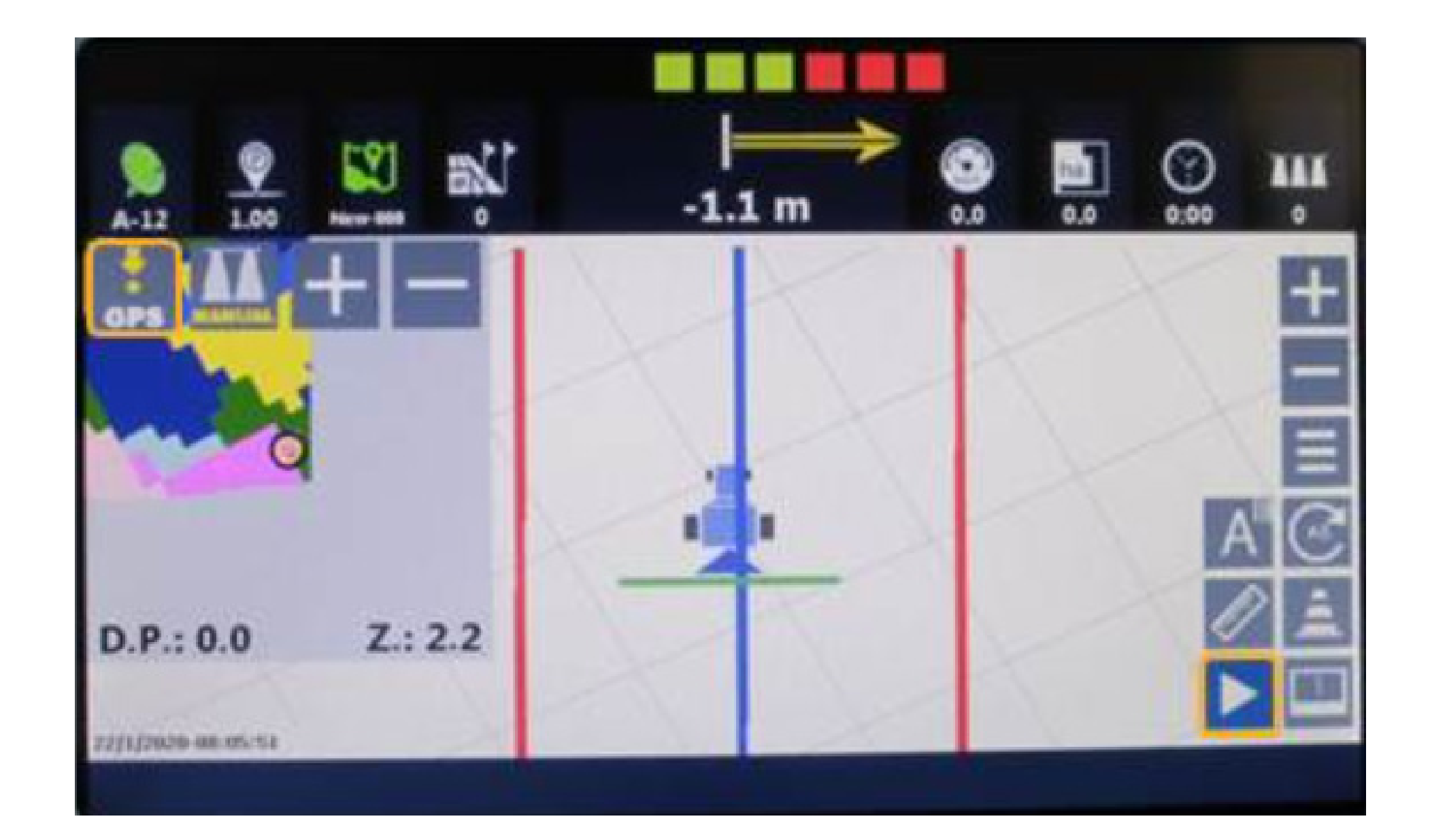